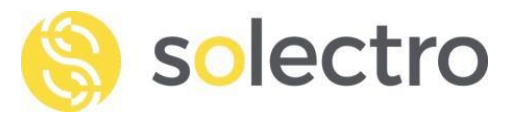

# Primeros pasos con micro:bit

Contenido:

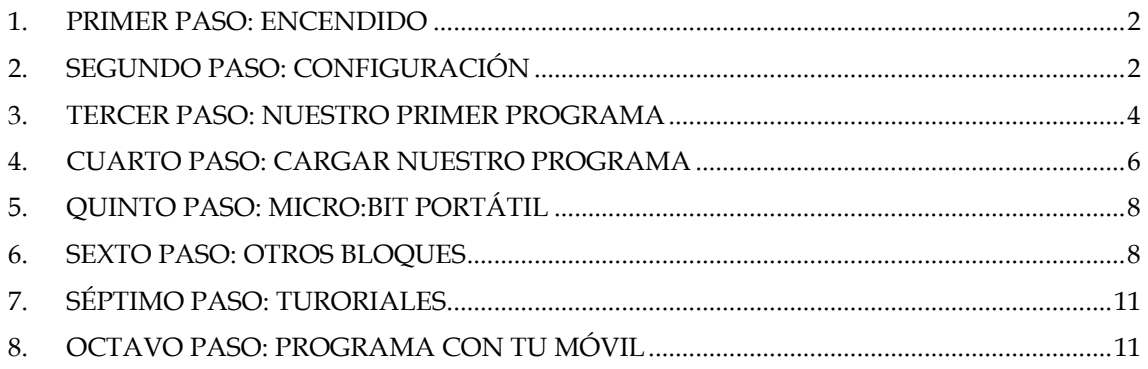

En esta guía básica vamos a iniciarnos en la programación con nuestra pequeña placa. Descubriremos como programarla, usar sus luces, botones, micrófono y altavoz.

Esta nueva versión de la mini placa está pensada para que los más jóvenes interactuéis con la electrónica de una forma didáctica y divertida.

Esta placa se puede programar desde tu móvil Android e iOS, con JavaScript Blocks o con Phyton.

Vamos a comenzar con la forma más sencilla, desde la web oficial programando por bloques y después veremos como controlarlo desde el móvil.

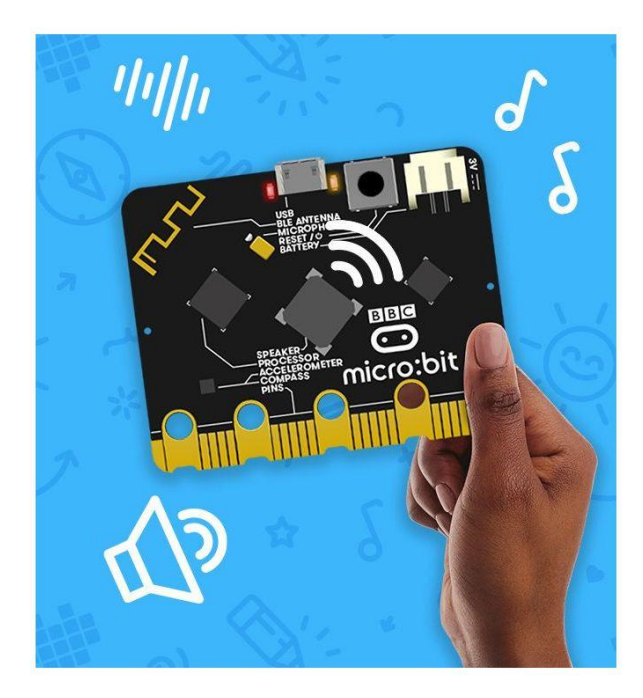

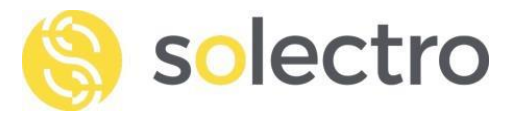

#### <span id="page-1-0"></span>**1. PRIMER PASO: ENCENDIDO**

- a. Conectaremos la placa a nuestro ordenador mediante un cable micro USB y enseguida nos cargará una curiosa bienvenida sonora y visual.
- b. Después de saludarnos con un "**Hello**", nos indicará que pulsemos la tecla A, y después la B.
- c. A continuación, nos pedirá que la agitemos. **Shake**! ¡Asique agítala rápido hasta que pare!
- d. Ahora nos pedirá que la inclinemos hacia la esquina superior izquierda para calibrarla. **Tilt**!
- e. Deberás tener precisión para equilibrarla en el punto que te pide, llevando el que parpadea hacia el que no parpadea.
- f. A continuación, te pide que le hables. **Talk**!
- g. ¡Salúdale! Puedes probar con el típico: ¡Hola! ¡hola! Probando. ¡1, 2, 3!
- h. También puede pedirte que le aplaudas. **Clap!**
- i. ¡Y ya has iniciado tu micro:bit! **Wow**! Ahora está a la espera que la programes.

## <span id="page-1-1"></span>**2. SEGUNDO PASO: CONFIGURACIÓN**

a. Entra a su sencillo sistema de programación haciendo clic en esta web: <https://makecode.microbit.org/>

Con esta web puedes programar tu micro:bit para que haga muchas cosas como podrás ver. Si conoces Scratch o Mblock, verás como es muy parecido e igual de fácil.

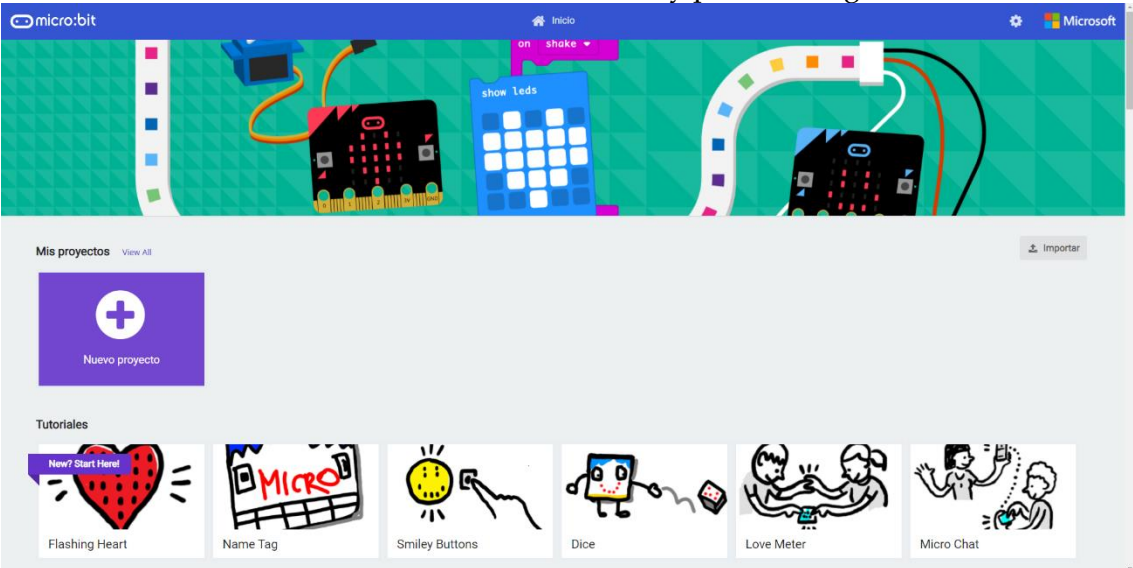

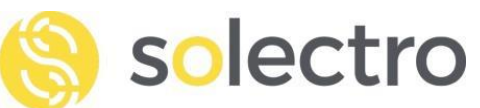

Cómo queremos crear un nuevo proyecto, le damos a esa opción clicando sobre el rectángulo morado. Después le tendremos que poner un nombre a nuestro proyecto, puedes poner tu nombre, por ejemplo.

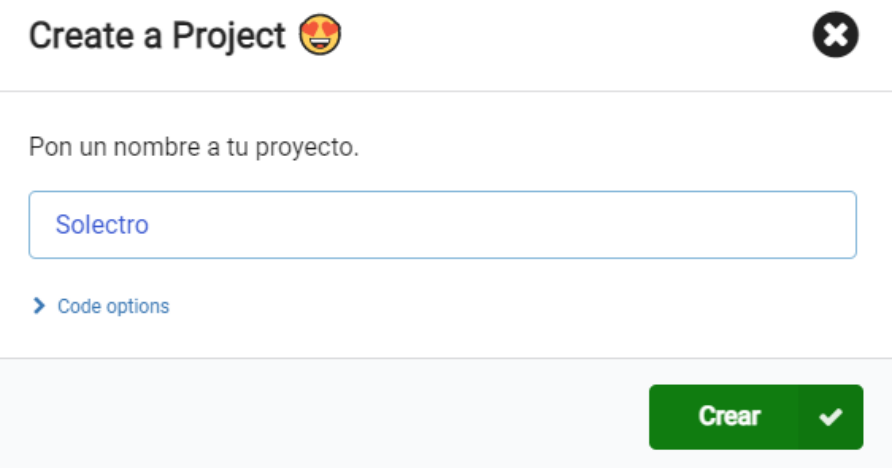

Esperas un poquito que se cargue, y ya podemos empezar.

De normal, la plaquita viene en inglés, así que, si quieres cambiar el idioma, puedes entrar en el engranaje y cambiarlo.

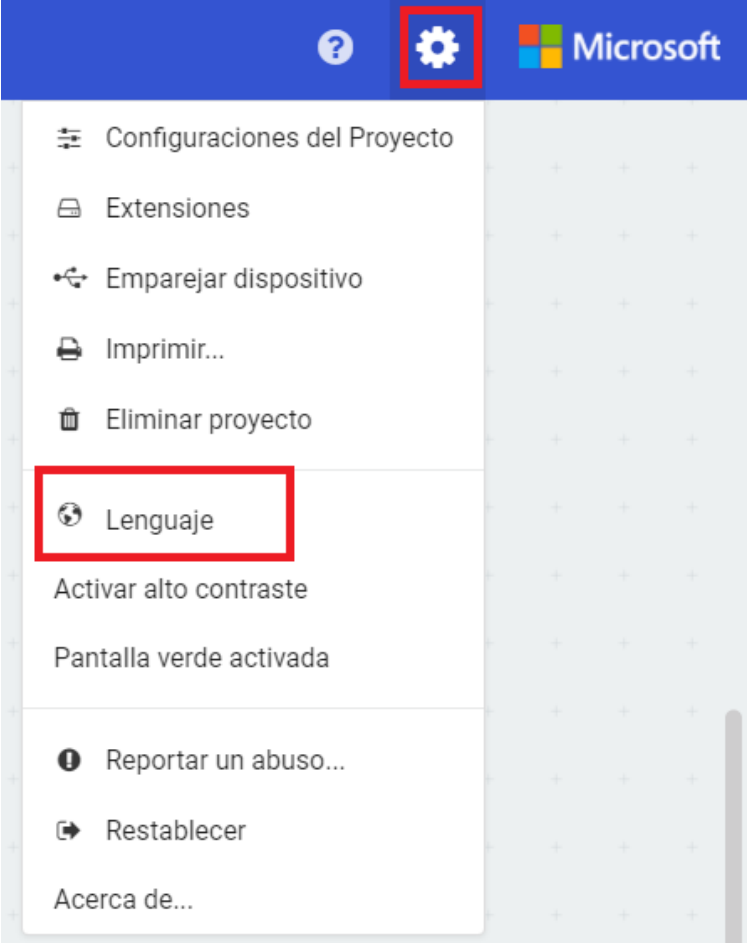

Nosotros hemos seleccionado: Español (España).

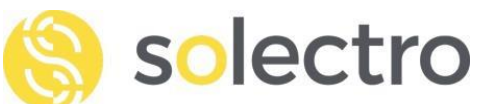

# <span id="page-3-0"></span>**3. TERCER PASO: NUESTRO PRIMER PROGRAMA**

En nuestro primer programa, vamos a hacer que el micro:bit nos salude con sus luces LED.

Para programar esta tarjeta, nada más comenzar, tenemos dos bloques:

#### **Bloque "al iniciar":**

Con este bloque, el micro:bit realizará las ordenes que introduzcas solo una vez al conectarla.

#### **Bloque "para siempre":**

El micro:bit realizará todas las órdenes que le introduzcas, en el orden que las hayas puesto, de forma continuada infinitas veces. Por lo tanto, es un bucle de órdenes que se repetirán todo el rato, una detrás de otra.

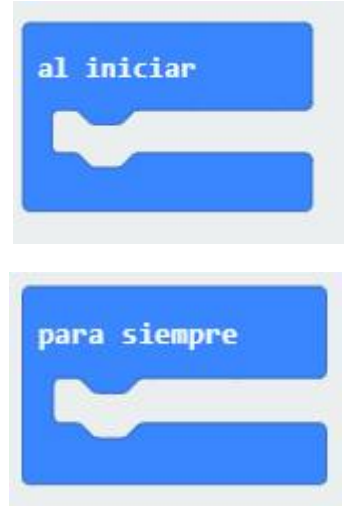

A la izquierda tenemos todas las ordenes que podemos usar clasificadas en apartados y colores.

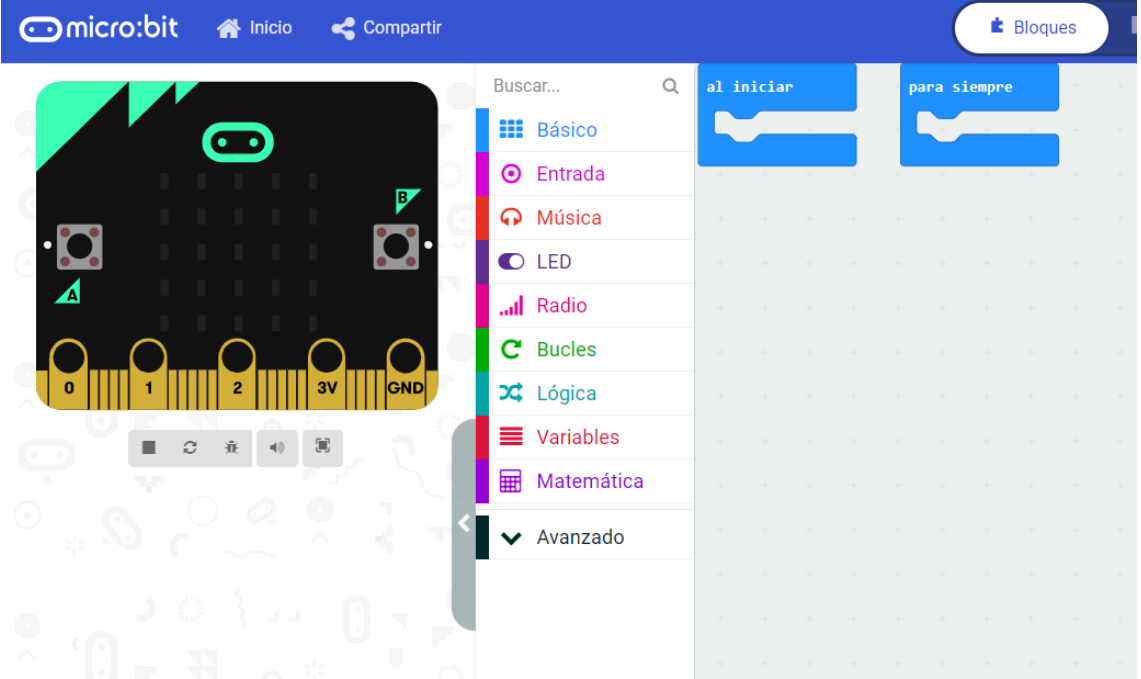

Vamos a hacer clic en "Básico" y dentro elegiremos "mostrar cadena"

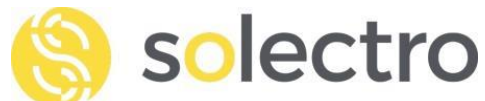

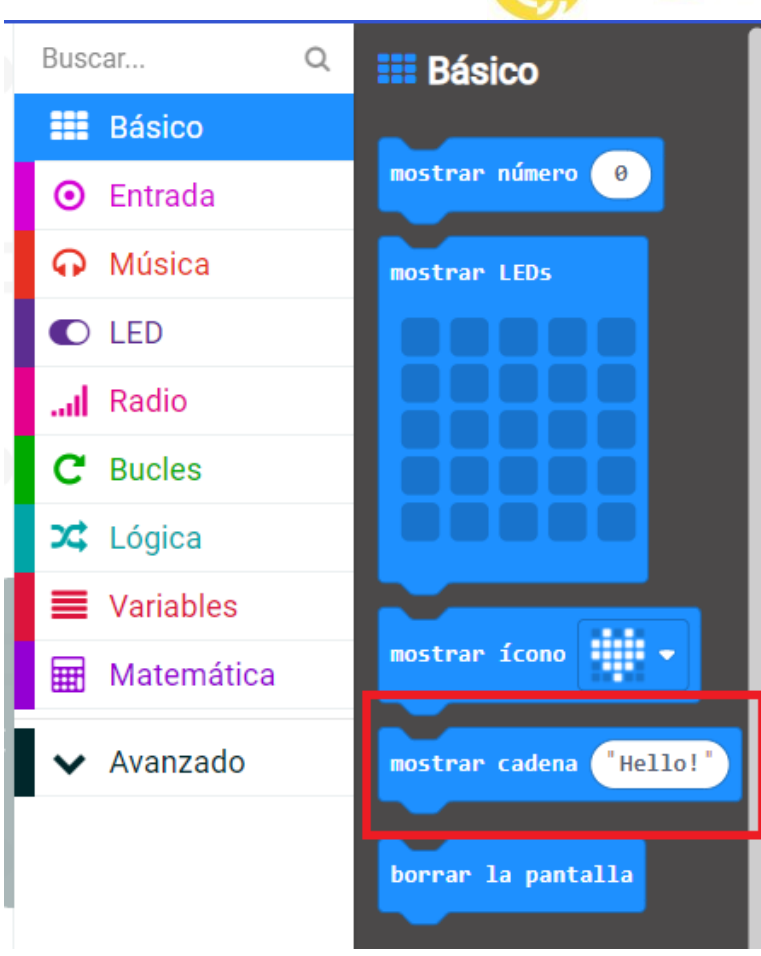

- a. Entonces nos aparecerá esta pieza a la derecha, y cómo un puzzle, tendremos que juntarla con el bloque que queramos. Nosotros queremos que nos salude nada más empezar, entonces encajaremos el bloque en el de "al iniciar".
- b. Para hacer esto tan solo tienes que clicar y arrastrar el bloque y soltarlo dentro. Puedes mover el de al lado si te molesta claro.
- c. Ahora vamos a cambiar el mensaje, entonces clicaremos donde pone: "Hello!"
- d. Y pondremos un "Hola" seguido de nuestro nombre.

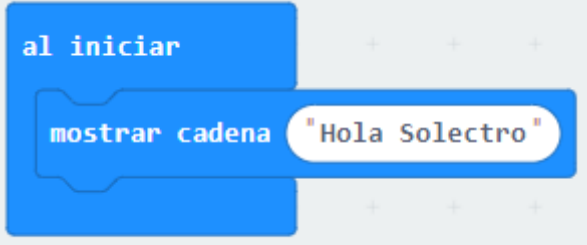

A la izquierda ya podemos ver como nos saluda la micro:bit de la página web.

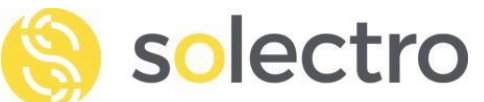

m

# <span id="page-5-0"></span>**4. CUARTO PASO: CARGAR NUESTRO PROGRAMA**

Ahora que ya tenemos nuestro primer y sencillo programa, vamos a probar a cargarlo en la placa.

a. Para hacerlo, tienes que pulsar en "Descargar" y nuestro programa se guardará en el ordenador.

## Download to your micro:bit

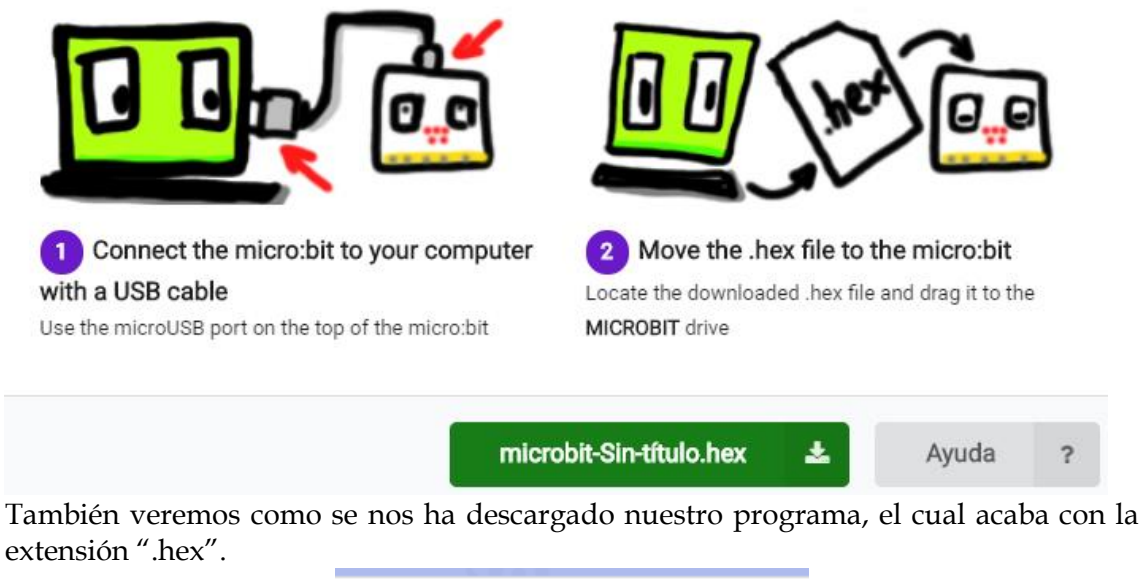

extensión ".hex".

F microbit-Solectro.hex  $\lambda$ 

b. Si no tenemos nuestra placa emparejada todavía al ordenador, nos aparecerá esta pantalla.

Descarga completa...

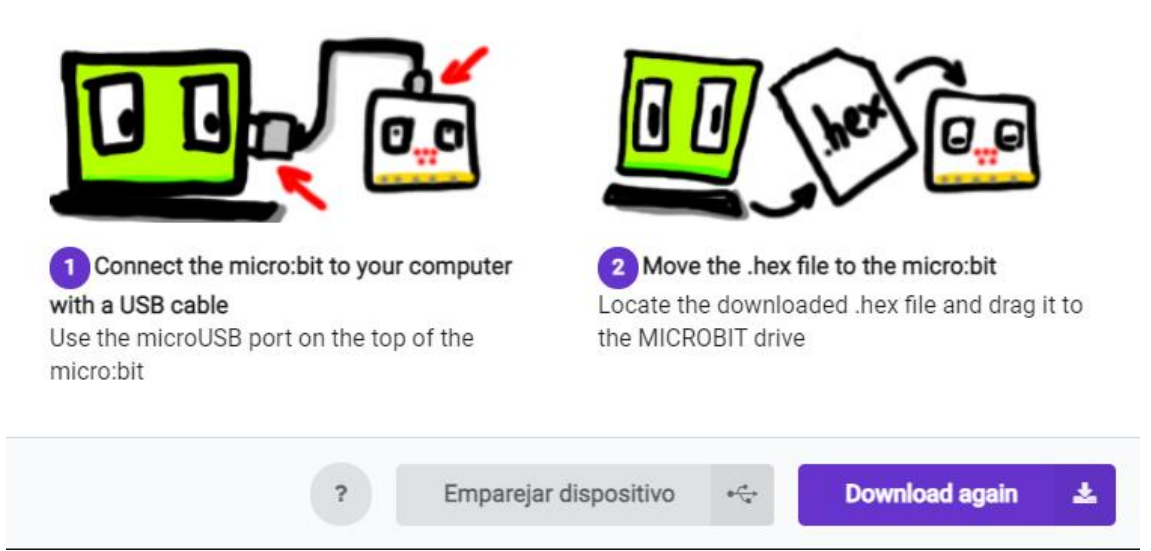

Y le daremos a "Emparejar dispositivo"

×

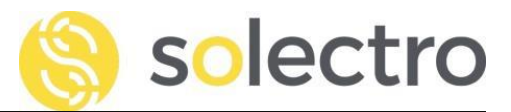

## Pair device for one-click downloads

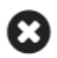

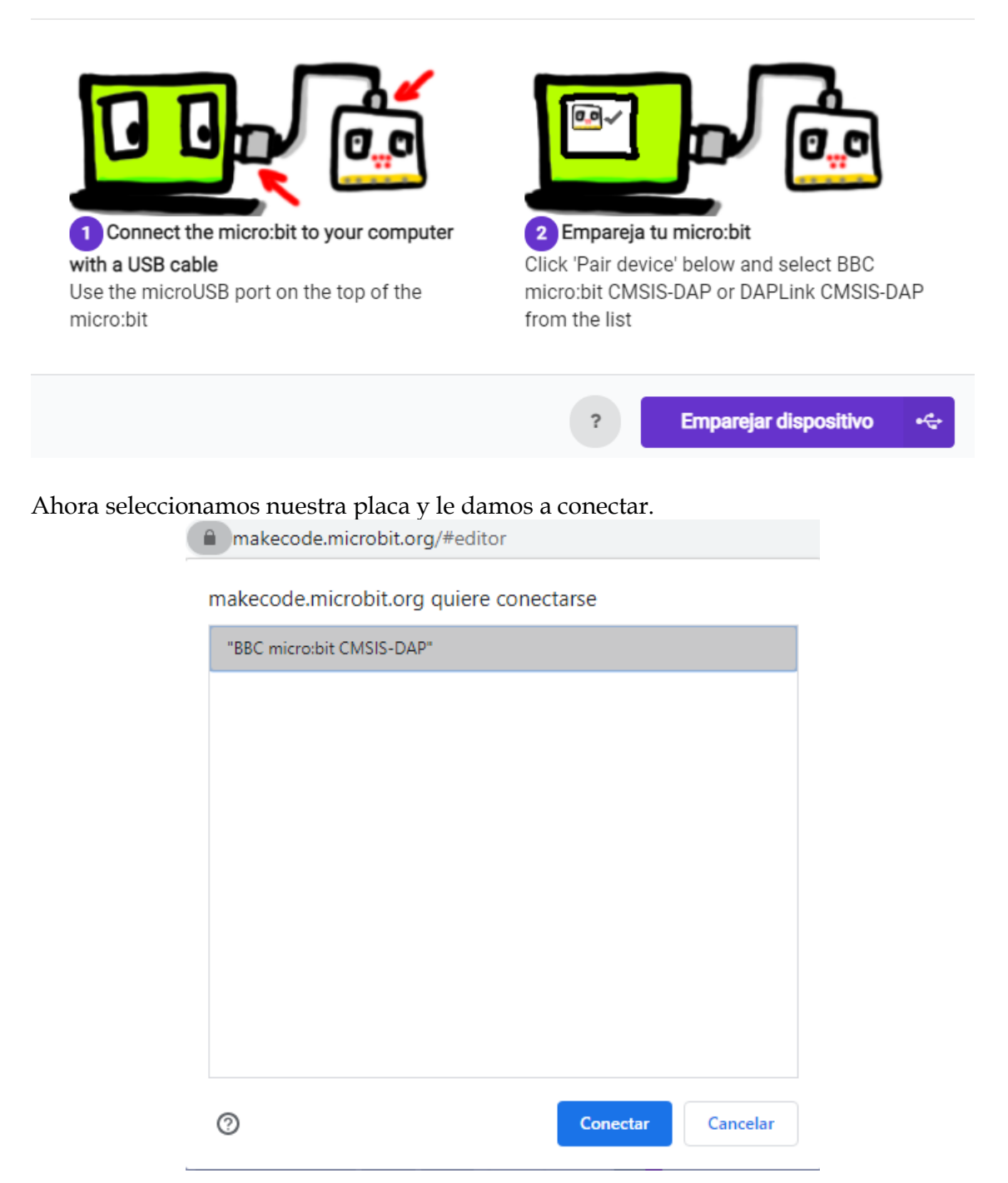

c. Para cargar nuestro programa, debemos copiar el archivo que se ha descargado, dentro de la carpeta del micro:bit.

Esta carpeta es como si hubiésemos conectado un lápiz USB a nuestro ordenador, la podemos encontrar abriendo la carpeta "Este equipo".

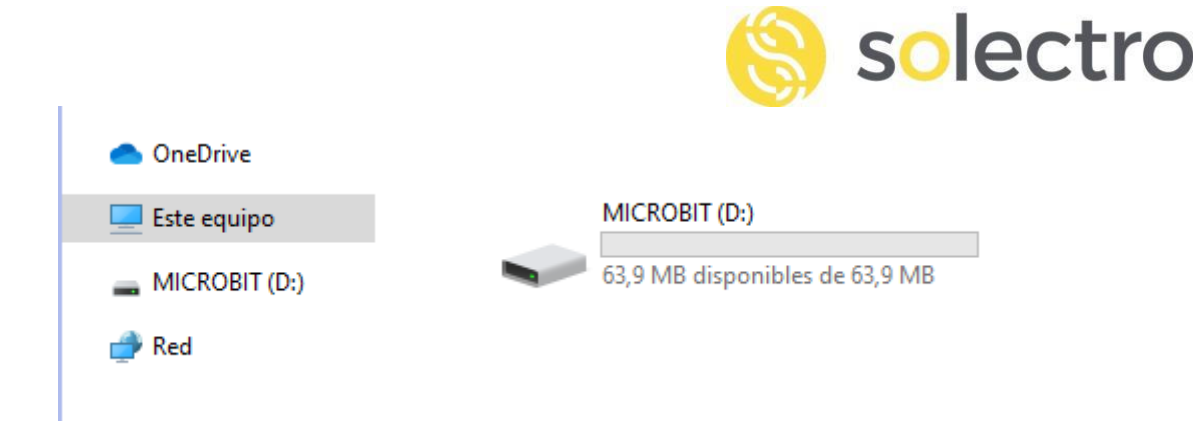

Sólo tenemos que arrastrar el archivo descargado, dentro de la unidad MICROBIT.

¡Ahora ya podemos ver como nuestro micro:bit nos saluda!

d. El mensaje solo lo veremos una vez, porque está con el bloque "al iniciar". Si queremos que esté todo el rato mostrándolo, podemos cambiar "mostrar cadena" dentro del bloque "para siempre".

Prueba a hacerlo, descargarlo y arrastrarlo al micro:bit.

# <span id="page-7-0"></span>**5. QUINTO PASO: MICRO:BIT PORTÁTIL**

Si queremos desconectar el micro:bit del ordenador y que siga funcionando nuestro programa. Solo tenemos que quitar el cable USB y conectar el cable del portapilas.

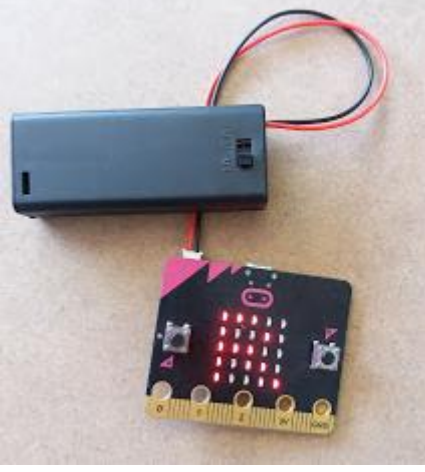

[Referencia PP037](https://solectroshop.com/es/portapilas/1752-2x-aaa-portapilas-3v-para-micro-bit.html)

## <span id="page-7-1"></span>**6. SEXTO PASO: OTROS BLOQUES**

Ahora que ya sabes crear un programa, puedes descubrir poco a poco la enorme cantidad de bloques que ofrece esta web.

a. Dentro de los básicos, encontramos muchos con los que puedes seguir poniendo mensajes en la pantalla, crear tus dibujos y mucho más.

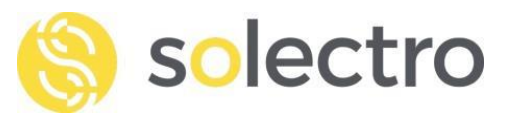

Para hacer una secuencia, basta con poner bloques debajo de los bloques principales. Nosotros por ejemplo hemos hecho esta:

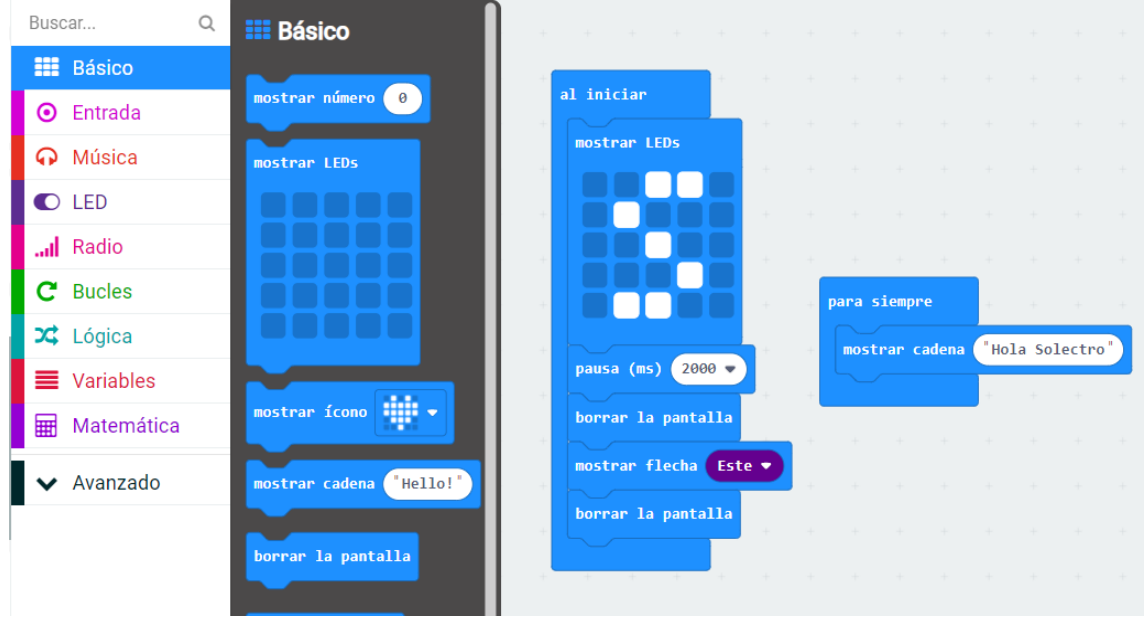

Lo primero que hace es dibujarnos una S, luego espera 2000 milisegundos, lo que son 2 segundos. Ahora borramos la pantalla, para luego dibujar una flecha que se dirija al Este. Volvemos a borrar la pantalla para luego entrar en el bucle para siempre, que nos muestra por la pantalla "Hola Solectro".

b. ¡Prueba a hacer la tuya!

Vamos a ver ahora las otras categorías de bloques.

#### c. Bloques

- Los bloques primeros bloques llamados entrada, nos dan opciones para que cuando interactuemos con la placa, podamos elegir otro bloque para que haga algo.
- Hay muchas opciones, como, por ejemplo: cuando presionas el botón A o B, al agitarlo o al sacudirlo dependiendo con que fuerza G (3g, 6g u 8g).
- Si no sabes que significa un bloque, pon el ratón sobre él y te dará una pista.
- Los siguientes bloques son para hacer sonar música, tonos y melodías.
- Luego tenemos los que controlan LEDs específicos de la pantalla.
- Después los que usaremos para comunicarnos con otras placas: Radio.
- Si nos cansamos de los dos bucles que tenemos por defecto, podemos usar los que hay dentro de "Bucles".

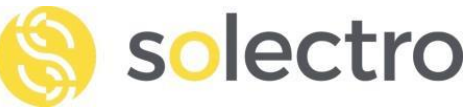

- Podemos usar funciones lógicas para realizar acciones condicionales, comparativas o booleanas.
- Podemos crear nuestra propia variable
- Realizar operaciones matemáticas
- Y por último, funciones de bloques más avanzados.

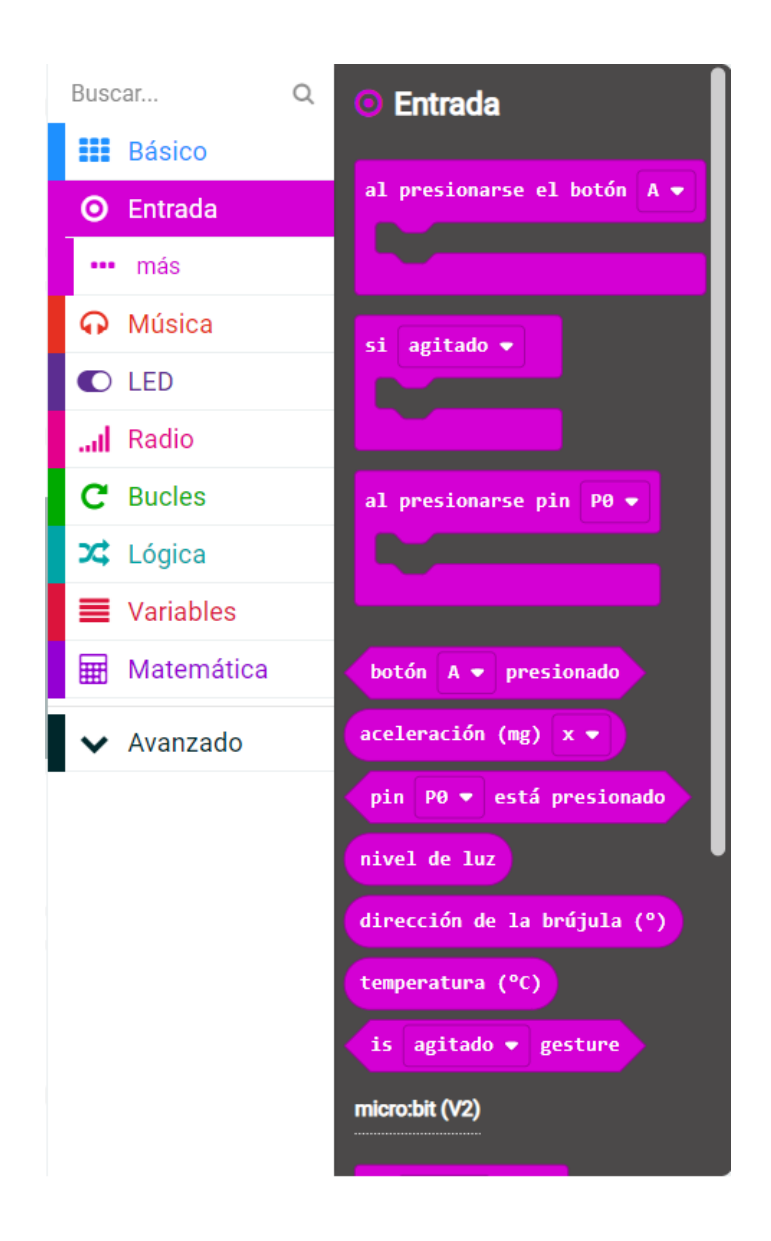

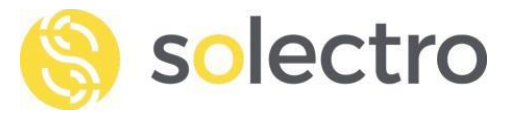

# <span id="page-10-0"></span>**7. SÉPTIMO PASO: TURORIALES**

Ahora que sabemos un poco como funciona nuestra placa, podemos probar a hacer uno de los ejemplos tan divertidos que nos ofrecen.

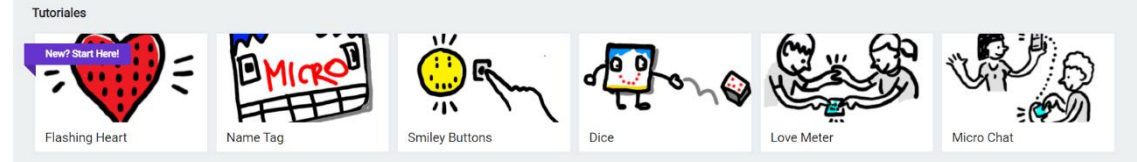

Puedes ver el video paso a paso, y seguir las indicaciones que te dicen. Prueba a hacer un corazón que late, un dado o un pequeño chat.

# <span id="page-10-1"></span>**8. OCTAVO PASO: PROGRAMA CON TU MÓVIL**

- a. Descarga la aplicación oficial de mico:bit en tu móvil.
- b. Ábrela y configura los permisos y lo que se necesite.
- c. Ahora vincularemos por Bluetooth nuestro móvil con la placa. Para ello entramos en el menú "Pair".

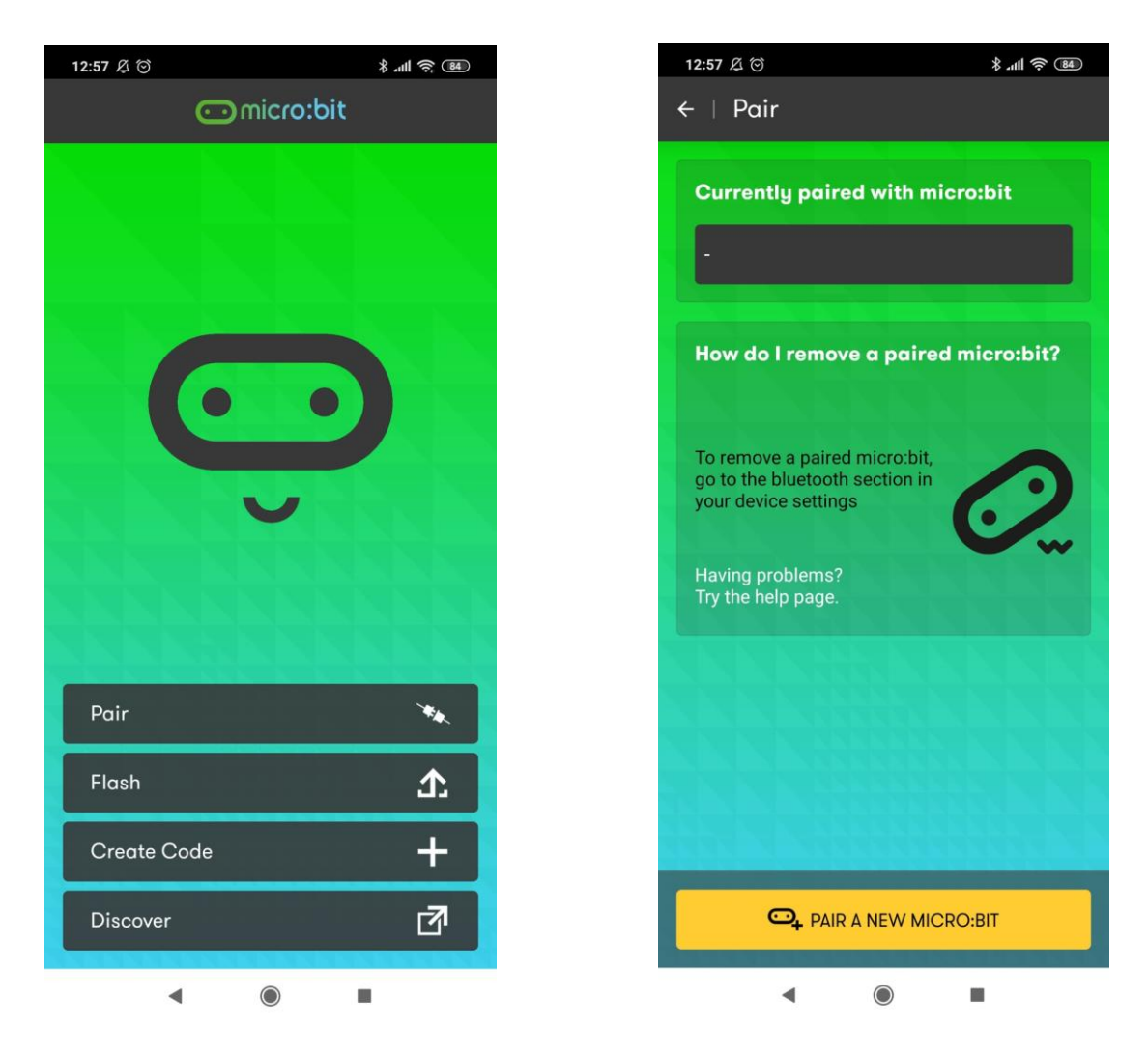

d. Aceptamos todos los permisos que nos salgan. Le daremos a "Pair a new micro:bit"

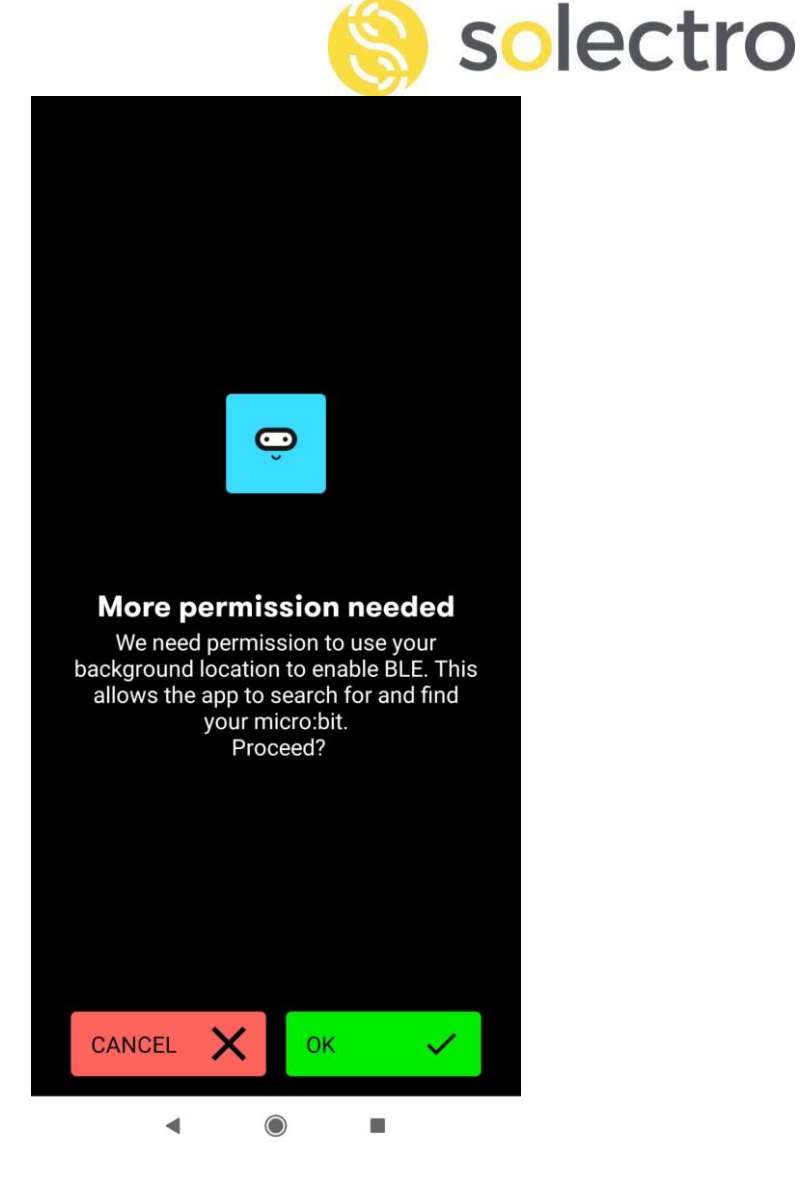

e. Ahora nos indicará que debemos mantener pulsados el botón A y B a la vez de nuestra placa. Y después, sin soltar estos, pulsar el botón Reset. Ahora esperamos con el A y B mantenido.

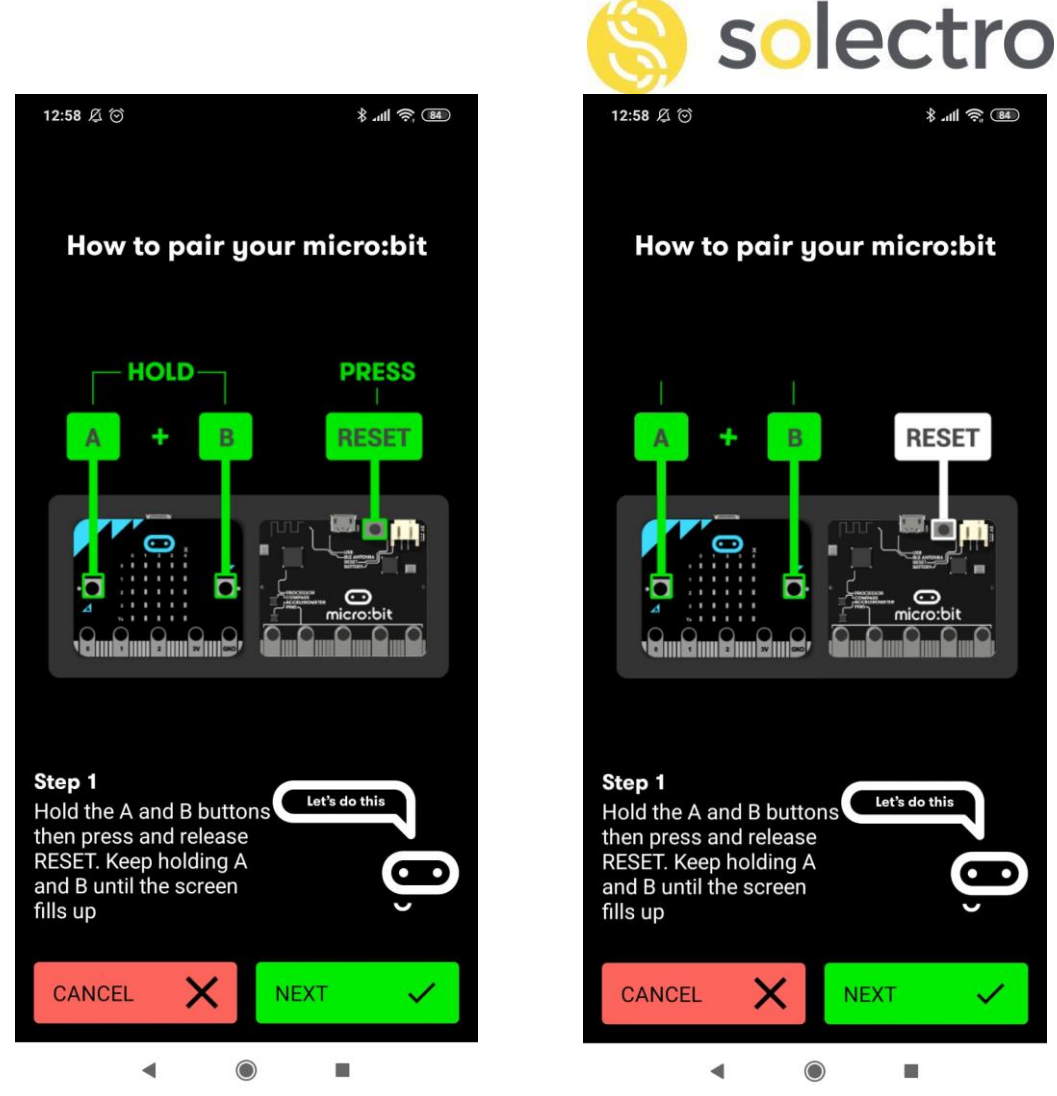

f. Continuamos y ahora en nuestra placa nos aparecerá un patrón, unos LEDs encendidos, por lo que tendrás que tocar los mismos que están encendidos en nuestro móvil. Una vez tengamos los mismos, le damos a emparejar "PAIR".

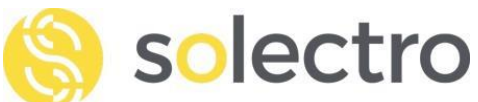

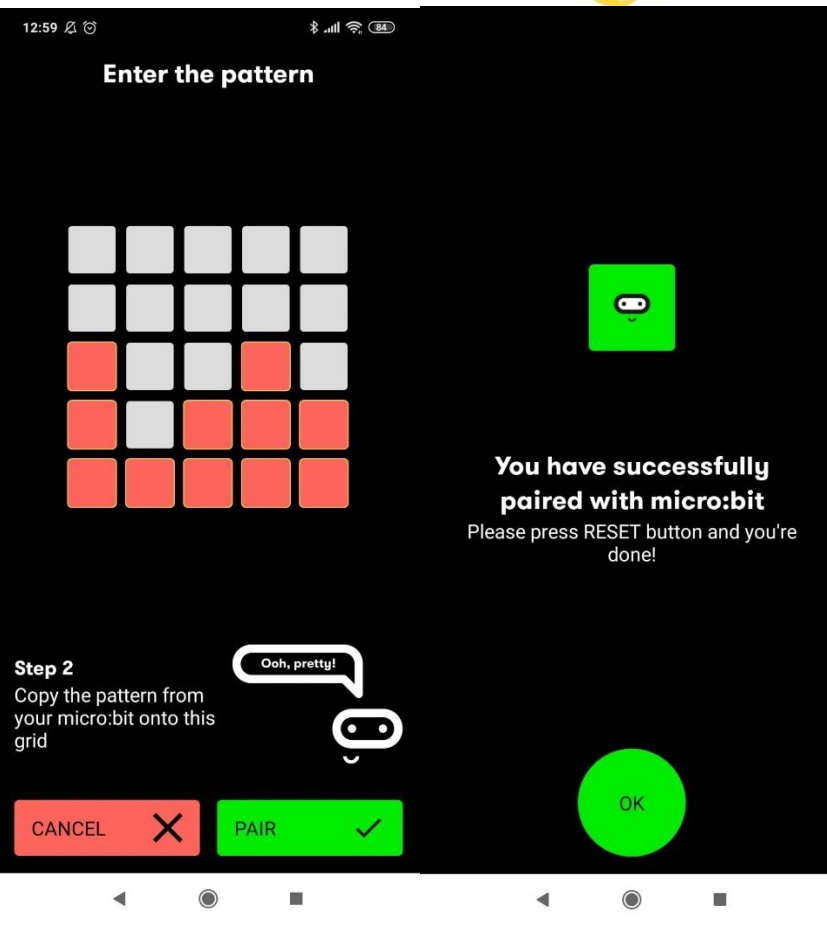

**¡Y ya lo tendríamos vinculado!**

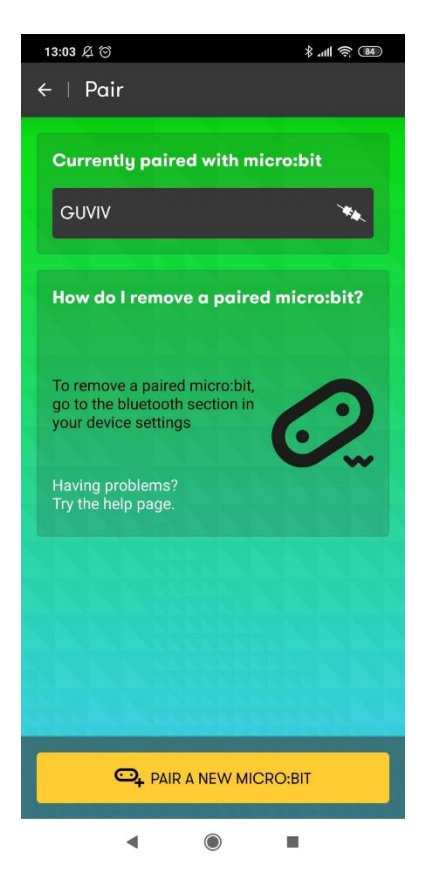

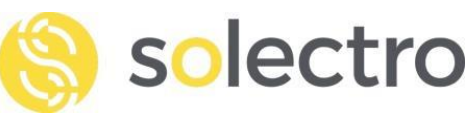

g. Ahora vamos atrás, volviendo al menú, y le damos a "Create Code" para crear nuestro código. Como podemos ver, tendremos la misma pantalla que la web de antes. ¡Podemos probar a crear juegos y mucho más!

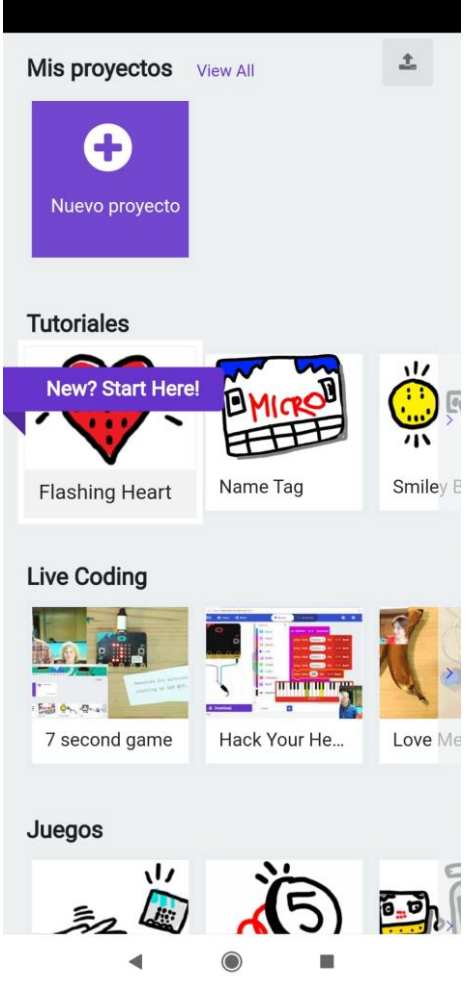

Ya conoces todo lo básico sobre tu plaquita micro:bit. ¡Sigue el tutorial que más te guste, y aprende jugando!